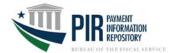

Which steps do you follow - Answer the questions below. Please note that you may need to reference multiple sections. Are you a user who....

| Does not have an FMS Single Sign On (SSO) account or enterprise ID and password?                                                                               | Go to | Single Sign On (SSO) |
|----------------------------------------------------------------------------------------------------|-------|----------------------|
| Has an FMS SSO account or enterprise ID and password to access applications such as OTCnet, Debit Gateway, FedDebt, FIRST(SID) GWA, JFICS, SAM, SIMS IV, TCIS? | Go to | PIR Account          |
| Does not have an existing PKI Token or PIV Card?                                                                                                    | Go to | Link Token           |

## **SINGLE SIGN ON (SSO)**

For users who do <u>not</u> have a FMS <u>single sign on account or enterprise ID</u> and password, please complete the following steps:

| Create | Single Sign On Account                                                                                                    |                                                                                                    |
|--------|----------------------------------------------------------------------------------------------------|----------------------------------------------------------------------------------------------------|
| Step   | Action                                                                                                    | Notes                                                                                                    |
| 1      | Visit <a href="https://reg.fms.treas.gov/selfenroll/register">https://reg.fms.treas.gov/selfenroll/register</a> and complete the required fields. | <ul> <li>Sponsoring Application = PIR</li> <li>Select the agency that has the FA_ preceding your agency name indicates Federal Agency and must be selected as a pre-fix to your agency.</li> </ul>                                                                                                    |
| 2      | You will receive two emails from ITIM:  1. Successfully created account  2. New Single Sign On Account                                            | The first email communicates your user id The second email communicates your temporary password  Note: If you receive an error instead of a "Success" message indicating the email address is a duplicate, you may already have an SSO account, contact PIR.Help.Desk@fms.treas.gov or PIR.Help.Desk@fiscal.treasury.gov or 816-414-2340. |
| 3      | Go to https://reg.fms.treas.gov/itim/self to create a password.                                                                                   | Complete step 3 within 30 days as the temporary password expires on day 31                                                                                                    |
| Make s | st PIR Account sure that your Agency has set up an Approver for ye your request.  Create a PIR Account at the ITIM Home page.                     | those ALCs you need to access as they must  https://reg.fms.treas.gov/itim/self/home                                                                                                    |
| '      | Create a FIR Account at the Triw Home page.                                                                                                    | nitps://reg.ims.treas.gov/itim/seii/nome                                                                                                    |
| 2      | Click on Request Account under the My Access section.                                                                                             |                                                                                                    |
| 3      | Enter PIR in the Search for field.                                                                                                    |                                                                                                    |
| 4      | Click on PIR.                                                                                                    | Returned in the Search Result section                                                                                                    |
| 5      | Select Agency User in the PIR Application Role field.                                                                                             | All users including RFC staff are considered agency users.                                                                                                    |
| 6      | Enter in the ALCs you have a business need to access in the Assigned ALC field.                                                                   | If utilizing the Search feature, select ALC agency location code, to initiate the search.  Multiple entries are allowed.                                                                                                    |
| 7      | Select all ALCs for which you require access.                                                                                                    | Once Request Account_is selected, a                                                                                                    |

V2 – 2/20/14 Page 1

| Click OK. | confirmation screen displays.                      |
|-----------|----------------------------------------------------|
|           | In addition, an email is automatically sent to the |
|           | approver of that ALC. This is why it is important  |
|           | that the ALC Approver process occurs first.        |

## **PIR ACCOUNT**

For users who already have a <u>single sign on account or enterprise ID and password</u>, go to the ITIM Home screen to request a PIR account.

| Reque | Request PIR Account                                                             |                                                                                                    |  |
|-------|---------------------------------------------------------------------------------|----------------------------------------------------------------------------------------------------|--|
| Step  | Action                                                                          | Notes                                                                                                    |  |
| 1     | Utilizing your SSO, create a PIR Account by going to the ITIM Home page.        | https://reg.fms.treas.gov/itim/self/home                                                                                                    |  |
| 2     | Click on Request Account under the My Access section.                           |                                                                                                    |  |
| 3     | Enter PIR in the Search for field.                                              |                                                                                                    |  |
| 4     | Click on PIR.                                                                   | Returned in the Search Result section                                                                                                    |  |
| 5     | Select Agency User in the PIR Application Role field.                           | All users including RFC staff are considered agency users.                                                                                                    |  |
| 6     | Enter in the ALCs you have a business need to access in the Assigned ALC field. | If utilizing the Search feature, select ALC agency location code, to initiate the search.  Multiple entries are allowed.                                                                                           |  |
| 7     | Select all ALCs you require access. Click OK.                                   | Once Request Account_is selected, a confirmation screen displays. In addition, an email is automatically sent to the approver of that ALC. This is why it is important that the ALC Approver process occurs first. |  |

## **REQUEST PKI TOKEN**

All PIR users who do not have an existing PKI token or PIV Card, follow the steps below to request access:

| Reque | quest PKI Token                                                                                                    |                                                                                                    |  |
|-------|----------------------------------------------------------------------------------------------------|----------------------------------------------------------------------------------------------------|--|
| Step  | Action                                                                                                    | Notes                                                                                                    |  |
| 1     | Ensure that you have completed the steps in SSO Account and PIR Account as applicable before requesting a token.                                                                                                    | Your identity and sponsoring application are needed to process the PKI token request.                        |  |
| 2     | Print a PKI Certificate Action Form                                                                                                    | Use the PKI form found on the PIR Getting Started page at  http://www.fms.treas.gov/pir/getting-started.html |  |
| 3     | <ul> <li>Enter information in the following sections:</li> <li>Check the New Subscriber Box in Block 1 and complete associated fields.</li> <li>Check the box for Enterprise Certificate</li> <li>Check the box for Rudimentary</li> <li>Enter PIR in the "Business System Requiring Certificate section</li> <li>Complete Block 2 section of form by inputting Subscriber information</li> </ul> | Box 3 will be filled out by the individual receiving the hard copy in step 4                                 |  |

V2 – 2/20/14 Page 2

| 4 | Email the form to:          | • | Your SSO account must be established,  |
|---|-----------------------------|---|----------------------------------------|
|   | PIR.PKI@fms.treas.gov or    |   | before the PKI token can be processed. |
|   | PIR.PKI@fiscal.treasury.gov |   | Allow two weeks for processing         |

V2 – 2/20/14 Page 3